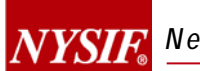

## **NYSIF DIRECT DEPOSIT USER GUIDE**

# **WORKERS' COMPENSATION CLAIMANTS WORKERS' COMPENSATION BENEFICIARIES AGGREGATE TRUST FUND (ATF) CLAIMANTS AGGREGATE TRUST FUND (ATF) BENEFICIARIES DISABILITY BENEFITS CLAIMANTS**

**FEBRUARY 21, 2017**

**V.1**

### **Contents**

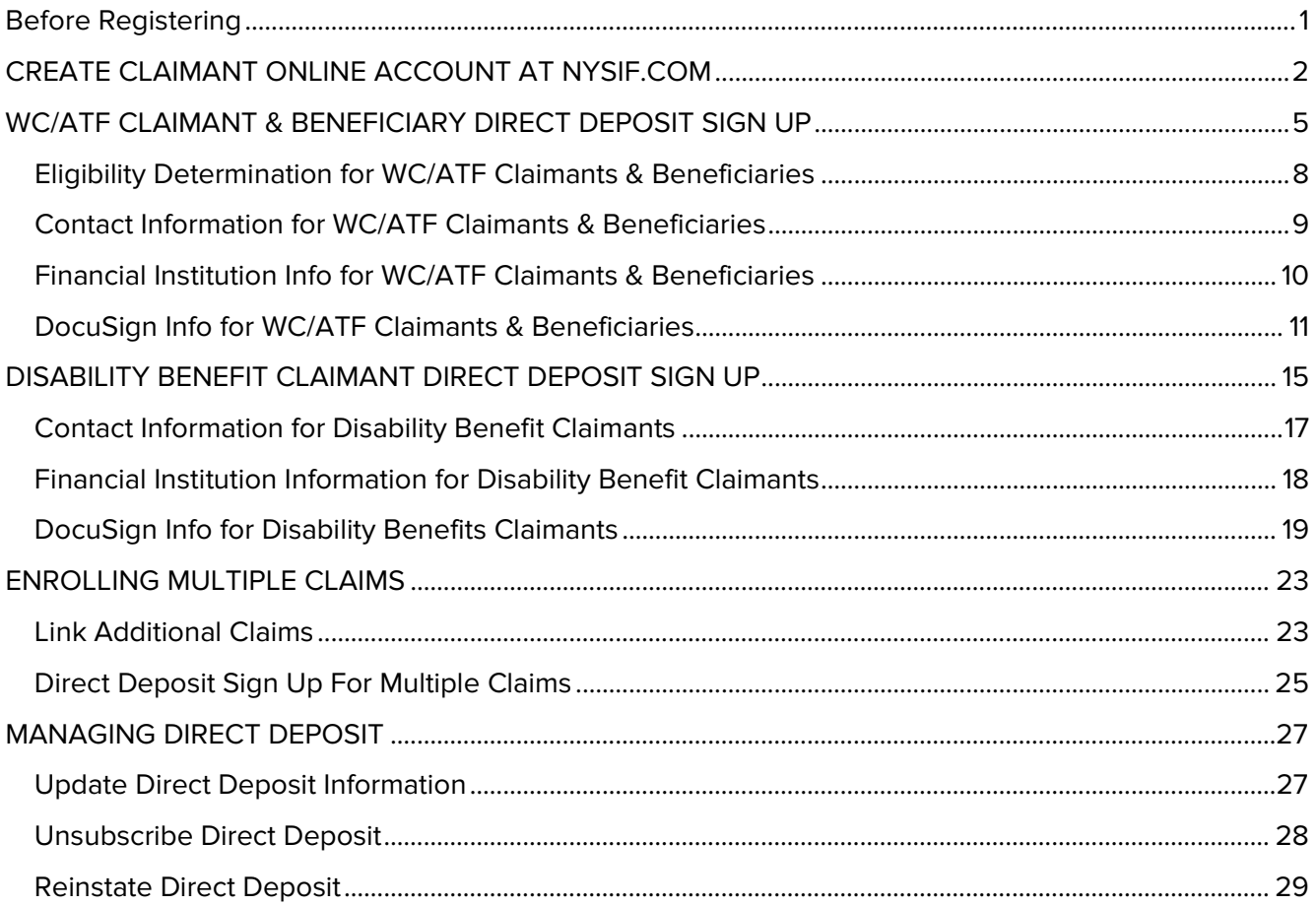

**WC** = Workers' Compensation (on-the-job injuries)

**ATF** = Aggregate Trust Fund

**DB** = Disability Benefits (off-the-job injuries)

### <span id="page-1-0"></span>**Before Registering**

**\*\*\*\*Claimants that live outside the US must submit a paper direct deposit application.**

**\*\*\*\*Claimants without a Social Security Number cannot create a NYSIF online account, but they may contact their case managers to request a paper direct deposit application.** 

**\*\*\*\*Claimants that utilize a bank outside of the US banking system are not eligible for direct deposit.**

### <span id="page-2-0"></span>**CREATE CLAIMANT ONLINE ACCOUNT AT NYSIF.COM**

To enroll in NYSIF direct deposit, all claimants and beneficiaries are required to create a NYSIF online customer account.

Visit nysif.com, click "Login" and choose "Create an Account" from the dropdown menu.

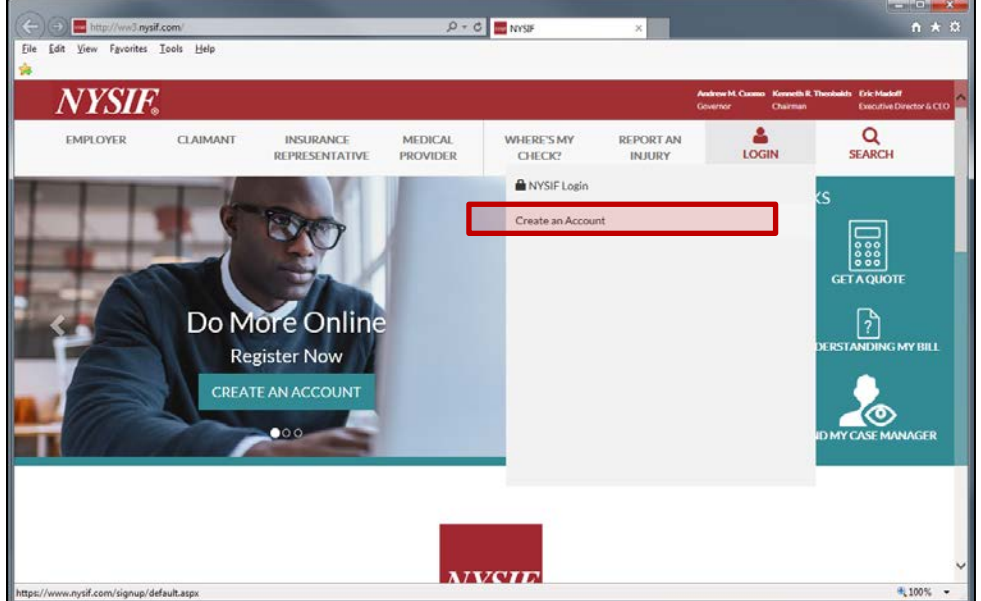

All NYSIF claimants should choose "Claimant" for the Account Type. A NYSIF claimant is defined as one of the following:

- Workers' Compensation & Aggregate Trust Fund (ATF) Claimants {individuals injured on the job}
- Workers' Comp Beneficiaries & ATF Beneficiaries {dependents of a worker killed on the job}
- Disability Benefits Claimants {individuals injured off the job}

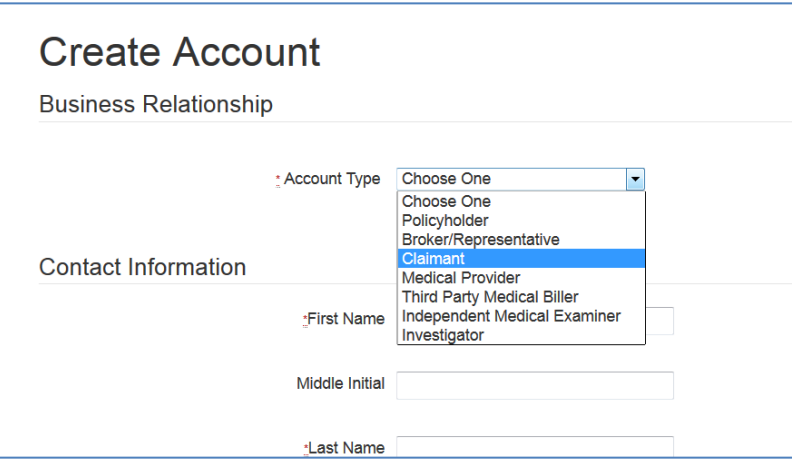

Once Claimant is selected, the page will dynamically change. All fields are required.

#### **Workers' Comp/ATF/Disability Benefits CLAIMANTS:**

- A valid **Claim Number**. You can find your claim number on the determination letter or on a benefit check you've received from NYSIF.
	- o Workers' compensation and ATF claim numbers are the first 8 digits before the hyphen. Example: Claim number 12345678-123 would be entered as 12345678.
	- o Disability benefits claim numbers are the final 6 digits after the hyphen. Example: Claim number 6D-789876 would be entered as 789876.
- **The last 4 digits of the claimant's Social Security Number.** The number entered must match the SSN on file for the claim
- The **Zip Code** must be the zip code on for the claimant.
- The **First Name**, **Middle Initial** (if applicable), **Last Name** will not accept numbers or special characters except hyphen. If the claimant's middle initial included on check payments, it must b included here.
- **Telephone Number:** Numbers only.
- **Date of Birth of the claimant.** This field must be entered as mm/dd/yyyy format Please include zeroes if applicable (e. 03/06/1986).

#### **Workers' Comp/ATF BENEFICIARIES:**

- The **Claim Number** of the deceased individual.
	- o Workers' compensation and ATF claim numbers are the first 8 digits before the hyphen. Example: Claim number 12345678-123 would be entered as 12345678.
- The **last 4 digits of the beneficiary's Social Security Number**.
- The **Zip Code** must be the zip code on file for the beneficiary.
- The **First Name**, **Middle Initial** (if applicable), **Last Name of the beneficiary.** This field will not accept numbers or special characters except for a hyphen.
- **Telephone Number:** Numbers only.
- **Date of Birth of the beneficiary**. This field must be entered as mm/dd/yyyy format. Please include zeroes if applicable (e.g., 03/06/1986).
- The **Username** must be at least 8 characters; no spaces. Your username can contain special characters, but are not mandatory. The following special characters are allowed:  $\frac{160}{8}$ .
- The **Password** must be at least 8 characters in length and is case-sensitive. At least one character must not be a letter. Certain special characters cannot be used:  $\&^*$  () { }

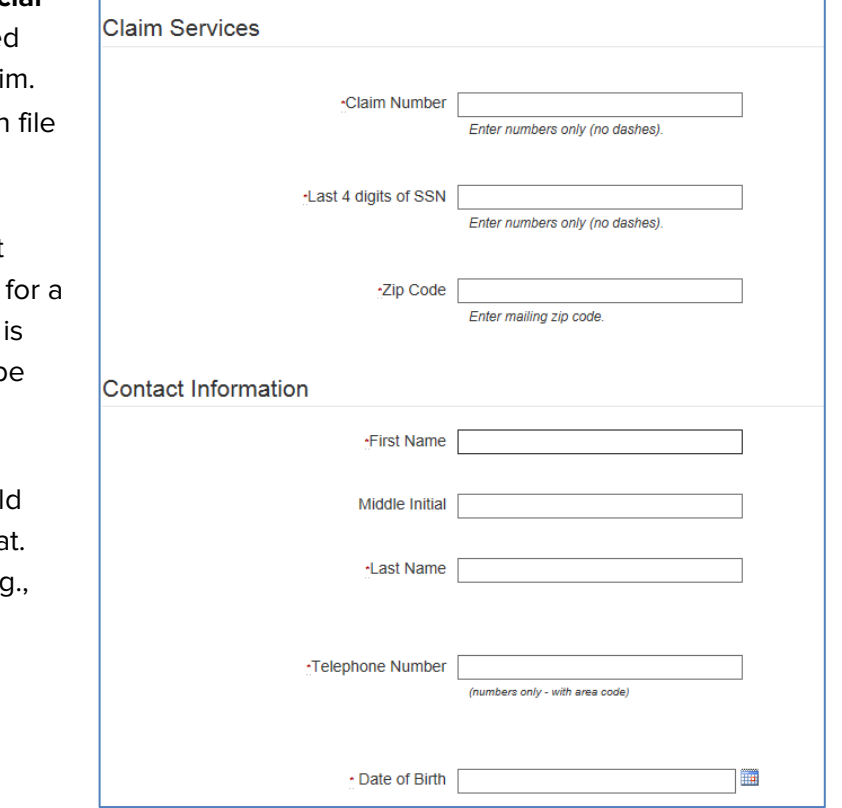

The user must check the box for User Agreement and Privacy Policy. The Submit button will not be accessible until the box for the privacy agreement is checked. Upon "Submit," a confirmation screen will be displayed stating an email confirmation will be sent to the email address used to register.

Upon receipt of the email, click the link within to verify the account creation and complete the process.

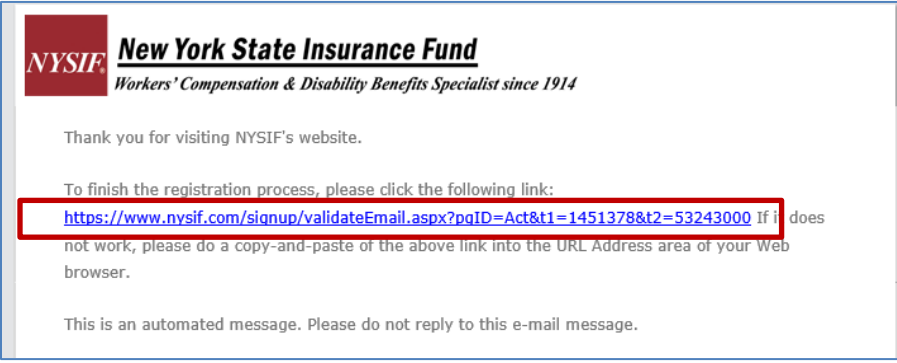

Log in to your account. Your account home page will display links of available services.

**Workers' Compensation/ATF Claimant & Beneficiary Account Home Page**

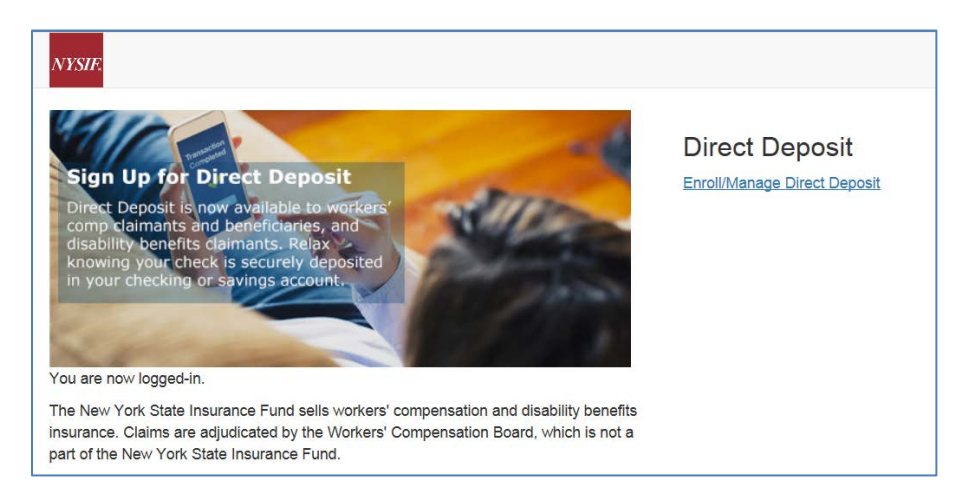

#### **Disability Benefits Claimant Account Home Page**

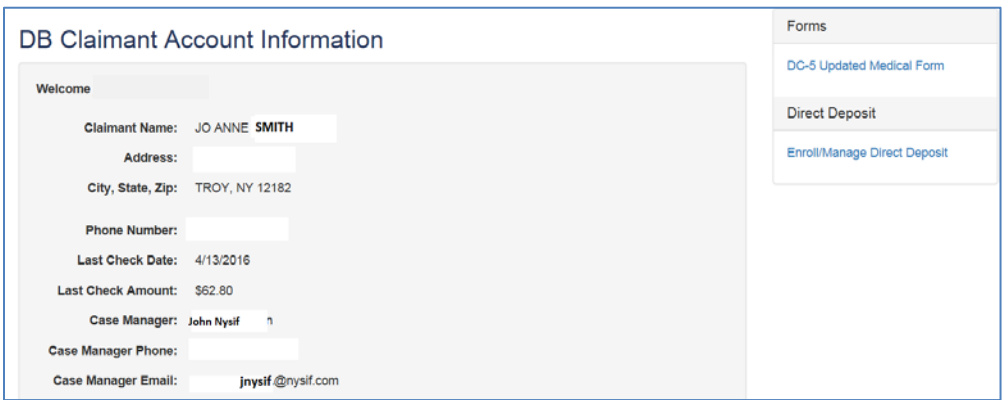

### <span id="page-5-0"></span>**WC/ATF CLAIMANT & BENEFICIARY DIRECT DEPOSIT SIGN UP**

To sign up for direct deposit, click the "Enroll/Manage Direct Deposit" link.

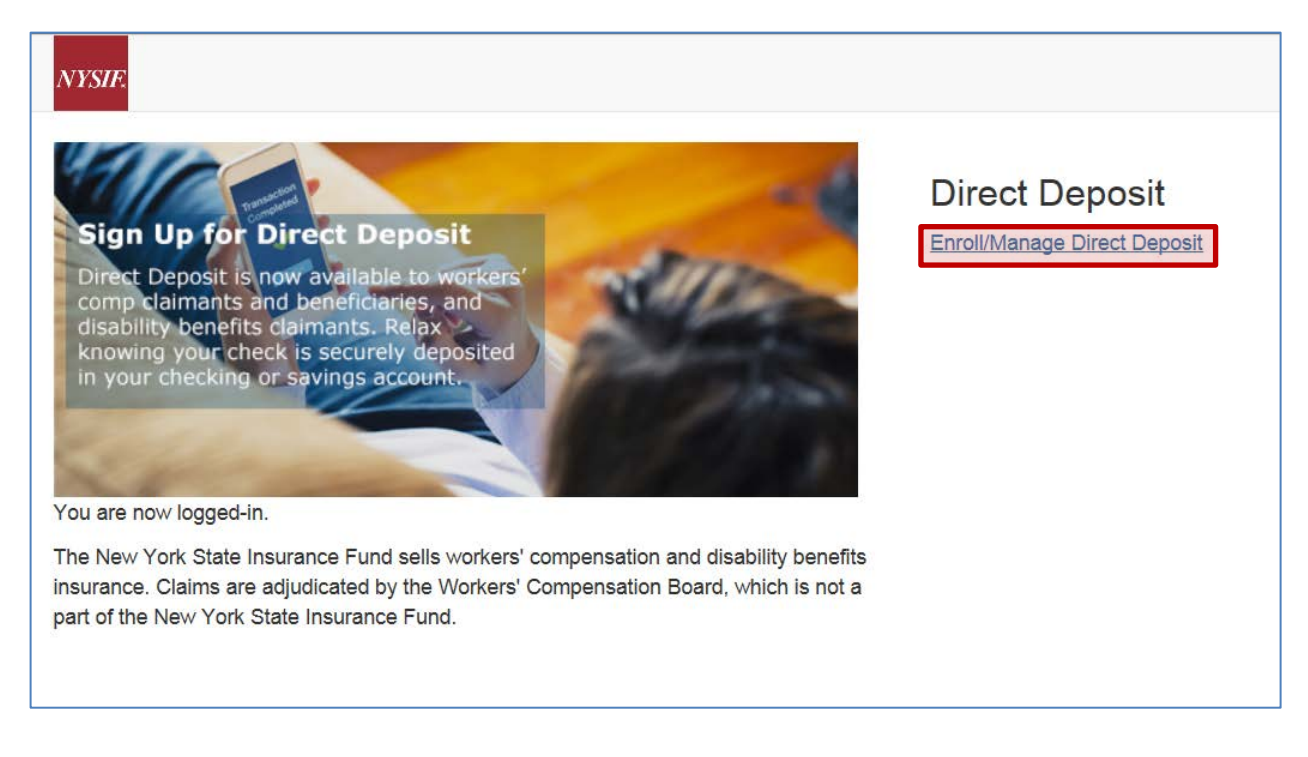

Upon clicking the Enroll/Manage Direct Deposit link, the Direct Deposit – Account Management page will be displayed.

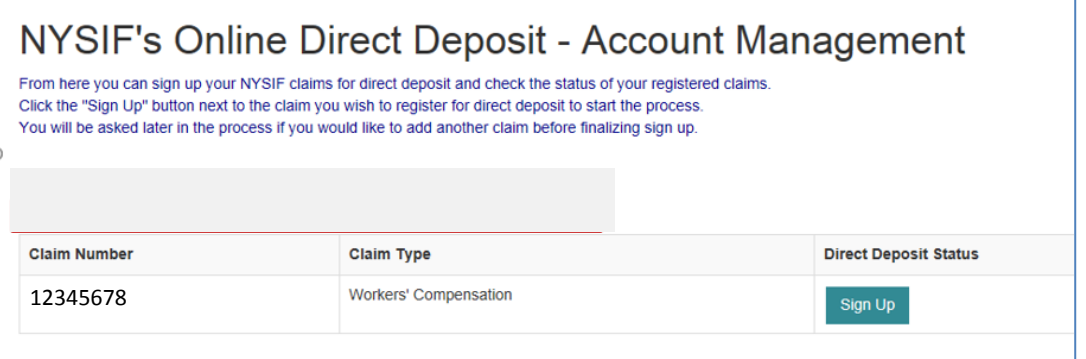

The user must click the Sign Up button to continue to enroll in direct deposit.

After clicking the Sign Up button, NYSIF's Online Direct Deposit Sign Up page will be displayed to determine eligibility.

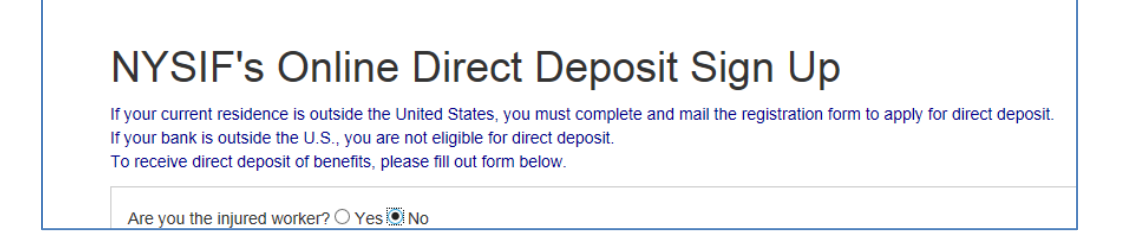

The first question on this page is meant to determine whether the user is a claimant or a beneficiary.

- **Are you the injured worker?**
	- o Is the individual a workers' compensation or aggregate trust fund claimant? If NO is answered to this question, the following question will display:
- **Are you the Beneficiary?**
	- o Is the individual a beneficiary of a workers' compensation or aggregate trust fund claimant? If YES is answered to this question more information is required. See next page.

#### ARE YOU THE INJURED WORKER? **YES**

- **Your First Name** is the name of the claimant. The name cannot contain any special characters or numbers.
- **Your Middle Initial** is required when the name, as entered in the NYSIF claim system, also has the middle initial used. If a middle initial is not included but exists in NYSIF's records an error message will be displayed
- **Your Last Name** is the last name of the claimant. The name cannot contain any special characters or numbers except for a hyphen.
- **Claim Number** is a read only field and can not be altered.
- **Your Last 4 of SSN** must be numeric values. These must match what was entered when the claim was registered for an online account.

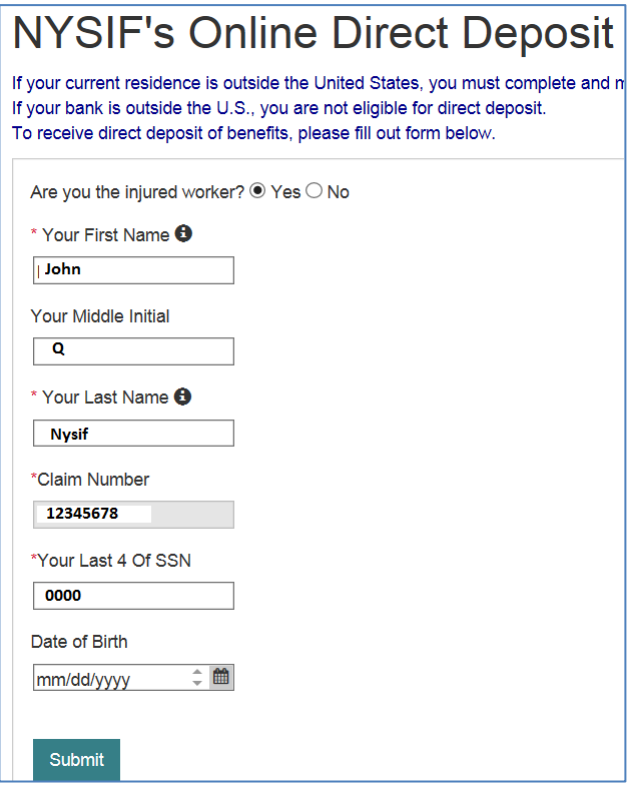

**Date of Birth** must be entered as mm/dd/yyyy format with leading zeroes for single digits. (ex. 06/03/1967)

Click Submit. A pop-up box with authorizations and understandings for the workers' compensation claimant will appear. Please review these carefully and choose "I Agree" to move forward with direct deposit.

### ARE YOU THE INJURED WORKER? **NO** ARE YOU THE BENFICIARY? **YES**

- **Your First Name** is the name of the beneficiary. The name cannot contain any special characters or numbers.
- **Your Middle Initial** is required when the name, as entered in the NYSIF claim system, also has the middle initial used.
- **Your Last Name** is the last name of the beneficiary. The name cannot contain any special characters or numbers except for a hyphen.
- **Claim Number** is a read only field and can not be altered.
- **Deceased's First Name, Middle Initial, and Last Name** refers to the individual for which the claim was opened. The name must be the same as what is already entered in the system and follows the same rules for the beneficiary's name as noted above.
- **Beneficiary Type** is a drop-down menu. This is the relationship of the deceased to the beneficiary. Options include Spouse, Child, Parent, Grandparent, Sibling.
- **Your Last 4 of SSN** must be numeric values. These must match what was entered when the claim was registered for an online account.
- **Your Date of Birth** is a required field. It must be entered as mm/dd/yyyy format with leading zeroes for single digits. (ex. 06/03/1967)

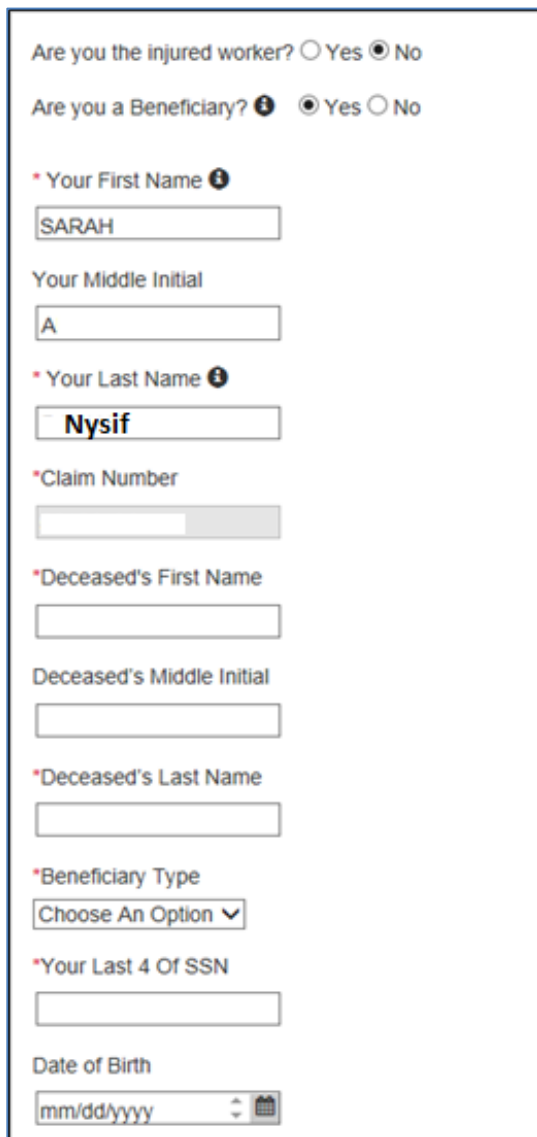

Click Submit. A pop-up box with authorizations and understandings for the workers' compensation claimant (beneficiary) will appear. Please review these carefully and choose "I Agree" to move forward with direct deposit.

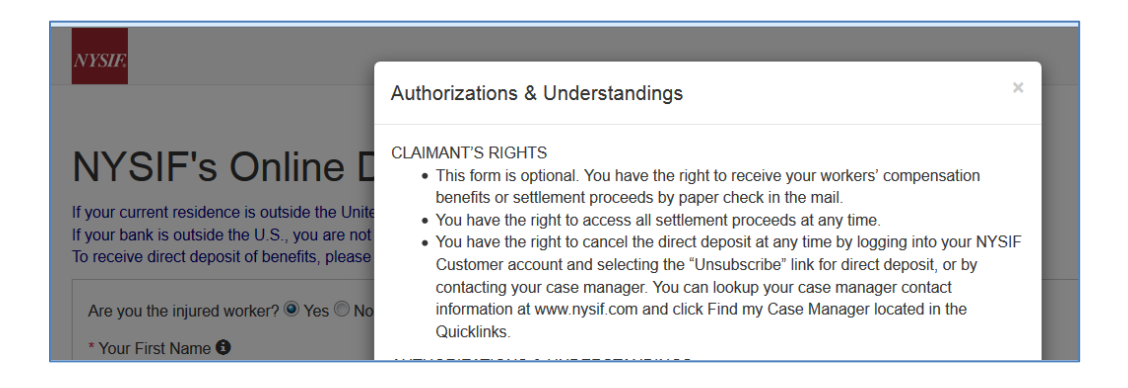

### <span id="page-8-0"></span>**Eligibility Determination for WC/ATF Claimants & Beneficiaries**

After all information is successfully entered on the Direct Deposit Sign Up page, the **Direct Deposit – Eligibility Determination** page will be displayed.

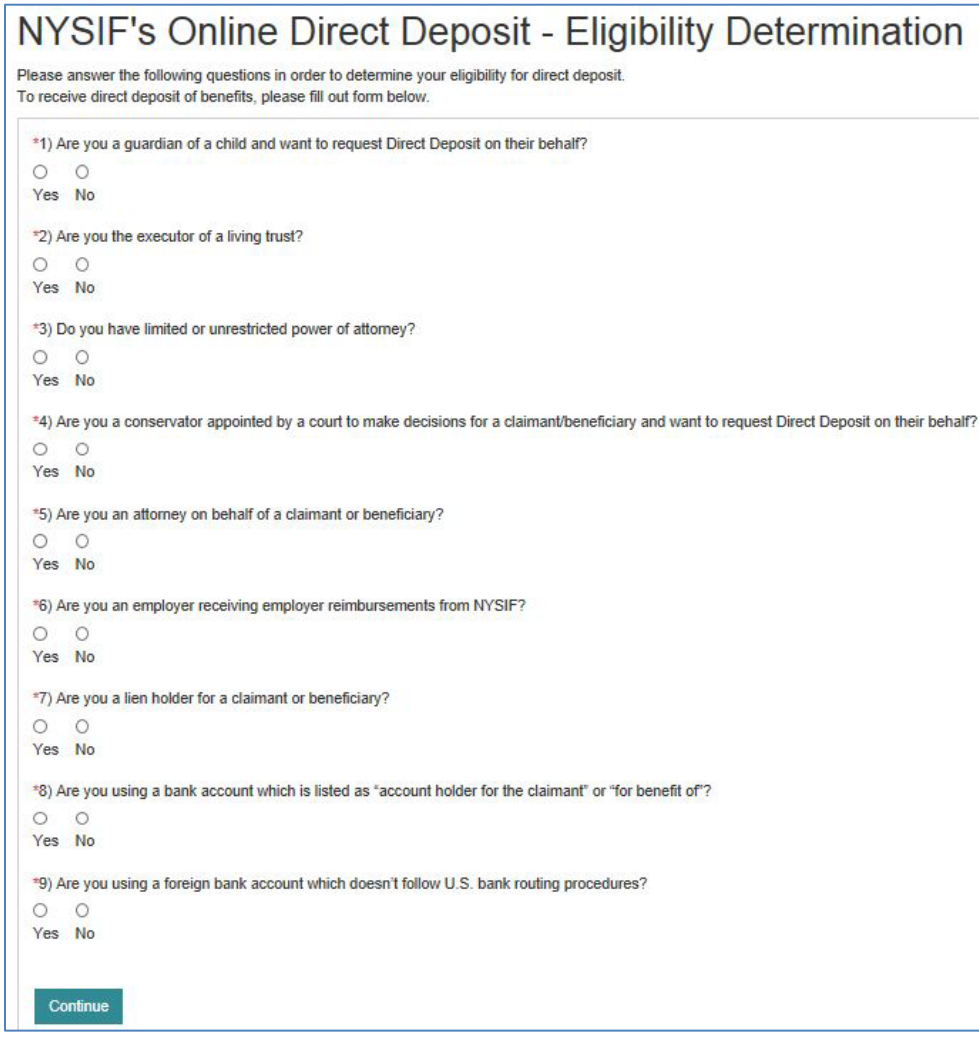

When all questions are answered, click Continue.

### <span id="page-9-0"></span>**Contact Information for WC/ATF Claimants & Beneficiaries**

After successfully answering the Eligibility Determination questions the **Direct Deposit Sign Up – Contact Information** screen will be displayed. On the this screen, the claimant/beneficiary's name, claim number and email address will be pre-populated from previous screens, and these fields will be designated as read only. Information for all other required fields must be entered to proceed.

- **Address Line 1** will not accept PO boxes including APO and FPO addresses. The address will be stored; however, it will not update NYSIF's records.
- **Address Line 2** is optional and can be left blank.
- **City** is a required field.
- **State** is a drop-down menu built on accepted two character acronyms.
- **Zip Code** will only accept a five-digit postal code.
- **Day Phone** is required. The field will accept 10 numeric characters (no dashes).
- **Night Phone** is optional.

Once all information has been entered, please click Continue.

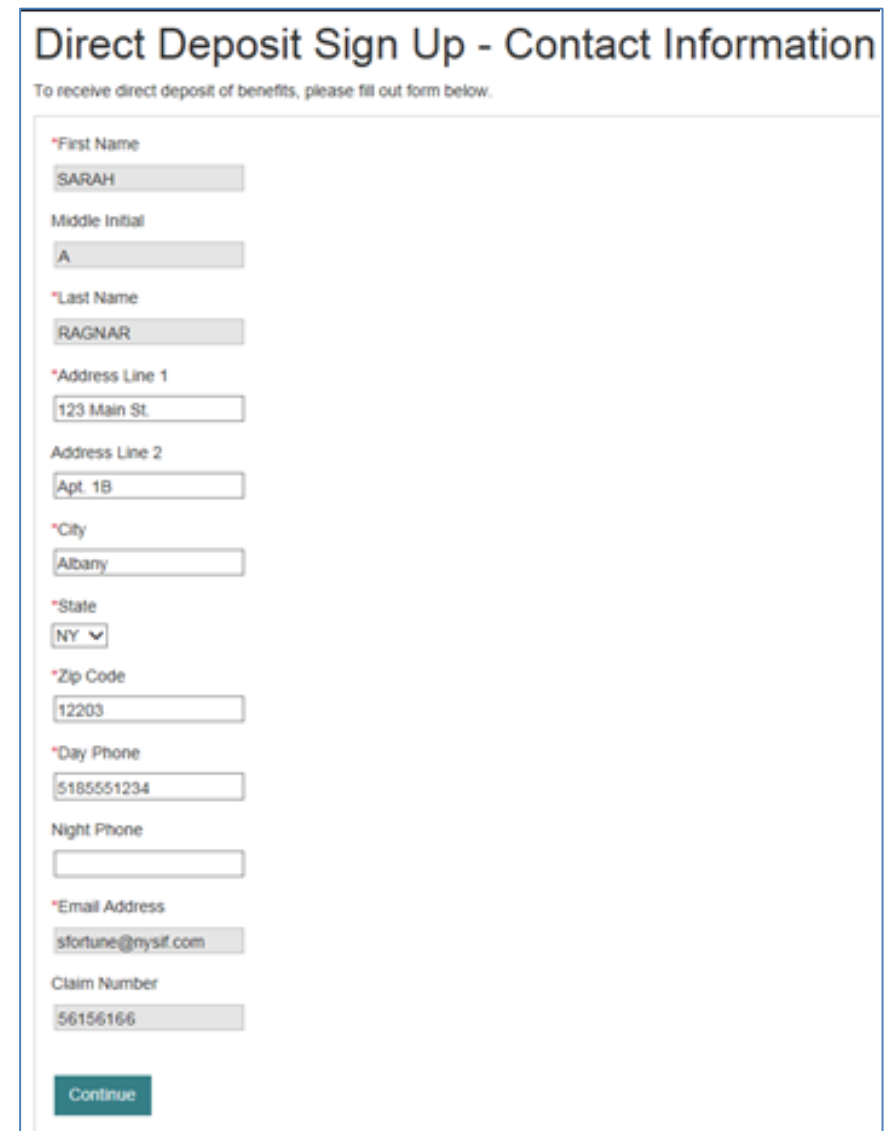

### <span id="page-10-0"></span>**Financial Institution Info for WC/ATF Claimants & Beneficiaries**

After all information is successfully entered on the Direct Deposit Sign Up – Contact Information page, the **Direct Deposit Sign Up – Financial Institution Information** page will be displayed.

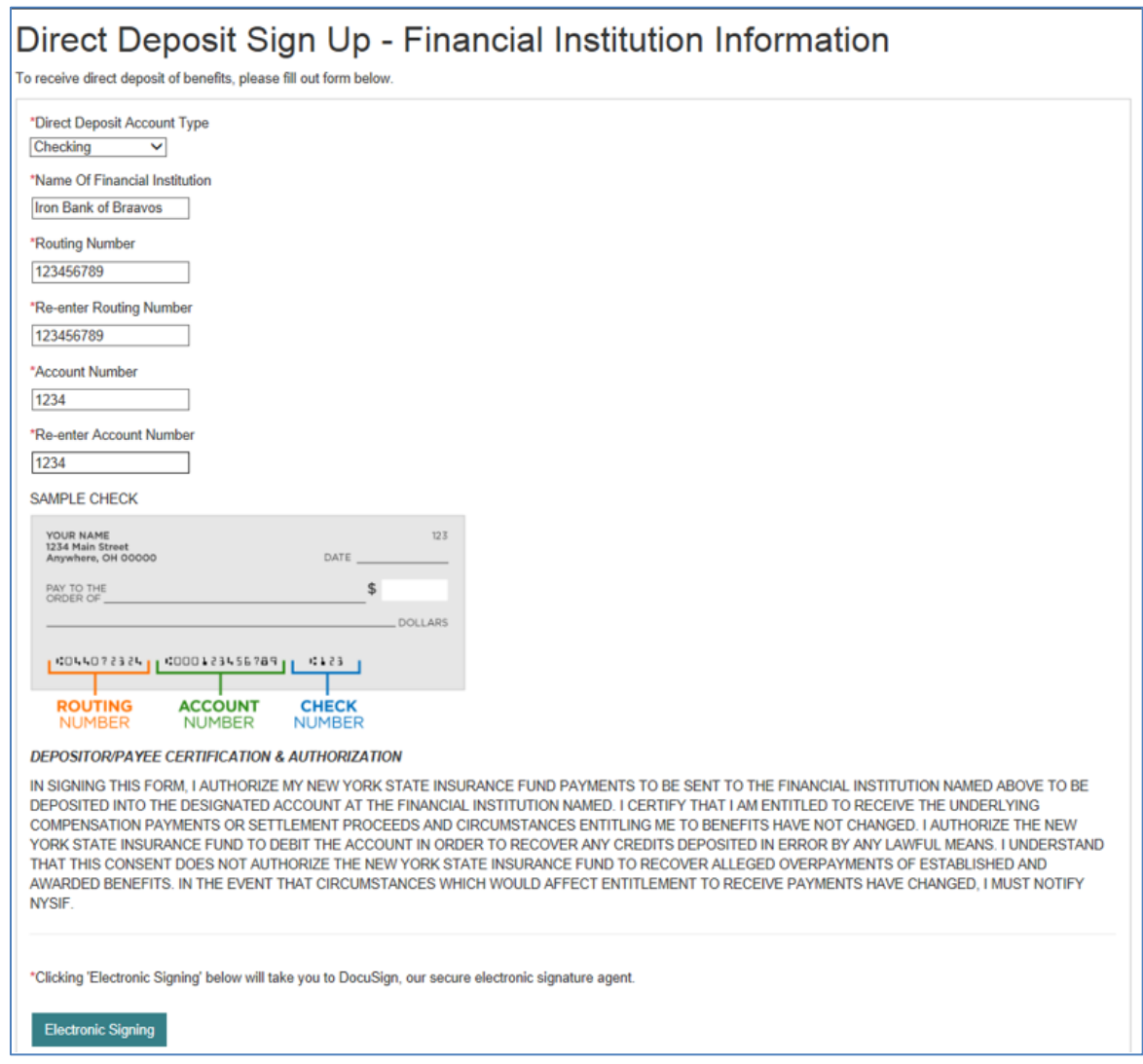

All fields are required: Account Type, Bank Name, Routing Number and Account Number.

- The **Account Type** is a drop down selectable menu with options of either Checking or Savings.
- **Name of Financial Institution** is the bank where the user has the related account.
- The **Routing Number** is a 9-digit number on the bottom of all checks or deposit slips.
- The **Account Number** must be between 4 and 16 characters and must be all numeric.

At the bottom of the Financial Institution Information page is Depositor/Payee Certification & Authorization language. The user is agreeing to this disclaimer by electronically signing the direct deposit application.

Once all information has been entered, click the Electronic Signing button.

### <span id="page-11-0"></span>**DocuSign Info for WC/ATF Claimants & Beneficiaries**

Once all the required information has been entered, the user can electronically sign the document to complete the online enrollment process.

As explained above, click the Electronic Signing button.

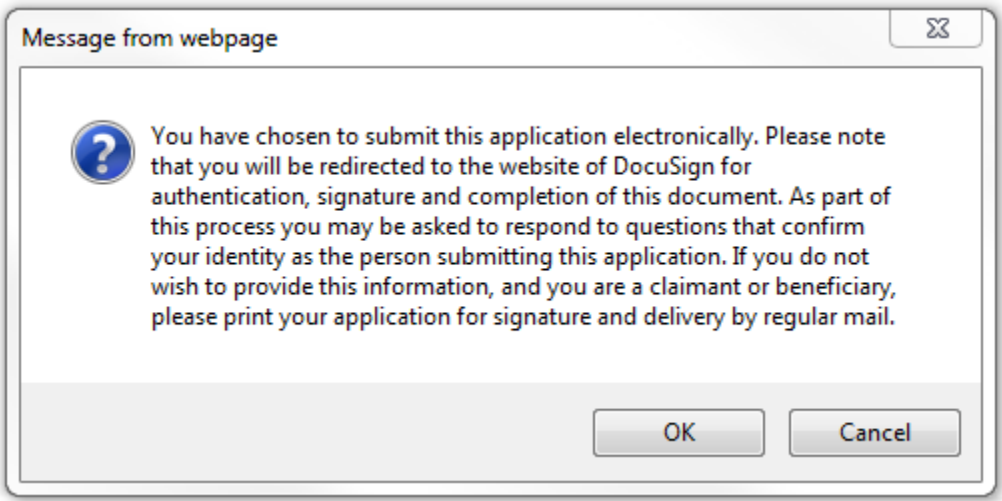

#### Click OK.

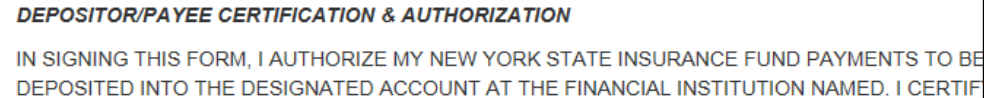

DEPOSITED INTO THE DESIGNATED ACCOUNT AT THE FINANCIAL INSTITUTION NAMED. I CERTIF COMPENSATION PAYMENTS OR SETTLEMENT PROCEEDS AND CIRCUMSTANCES ENTITLING ME YORK STATE INSURANCE FUND TO DEBIT THE ACCOUNT IN ORDER TO RECOVER ANY CREDITS THAT THIS CONSENT DOES NOT AUTHORIZE THE NEW YORK STATE INSURANCE FUND TO RECO AWARDED BENEFITS. IN THE EVENT THAT CIRCUMSTANCES WHICH WOULD AFFECT ENTITLEME NYSIF.

\*Clicking 'Electronic Signing' below will take you to DocuSign, our secure electronic signature agent.

Sending to DocuSign...

Once the user is in DocuSign the **ID Check – Identification Questions** page will display. This page will present the user with a series of identifying questions based on the specific individual logged in and signing up for direct deposit.

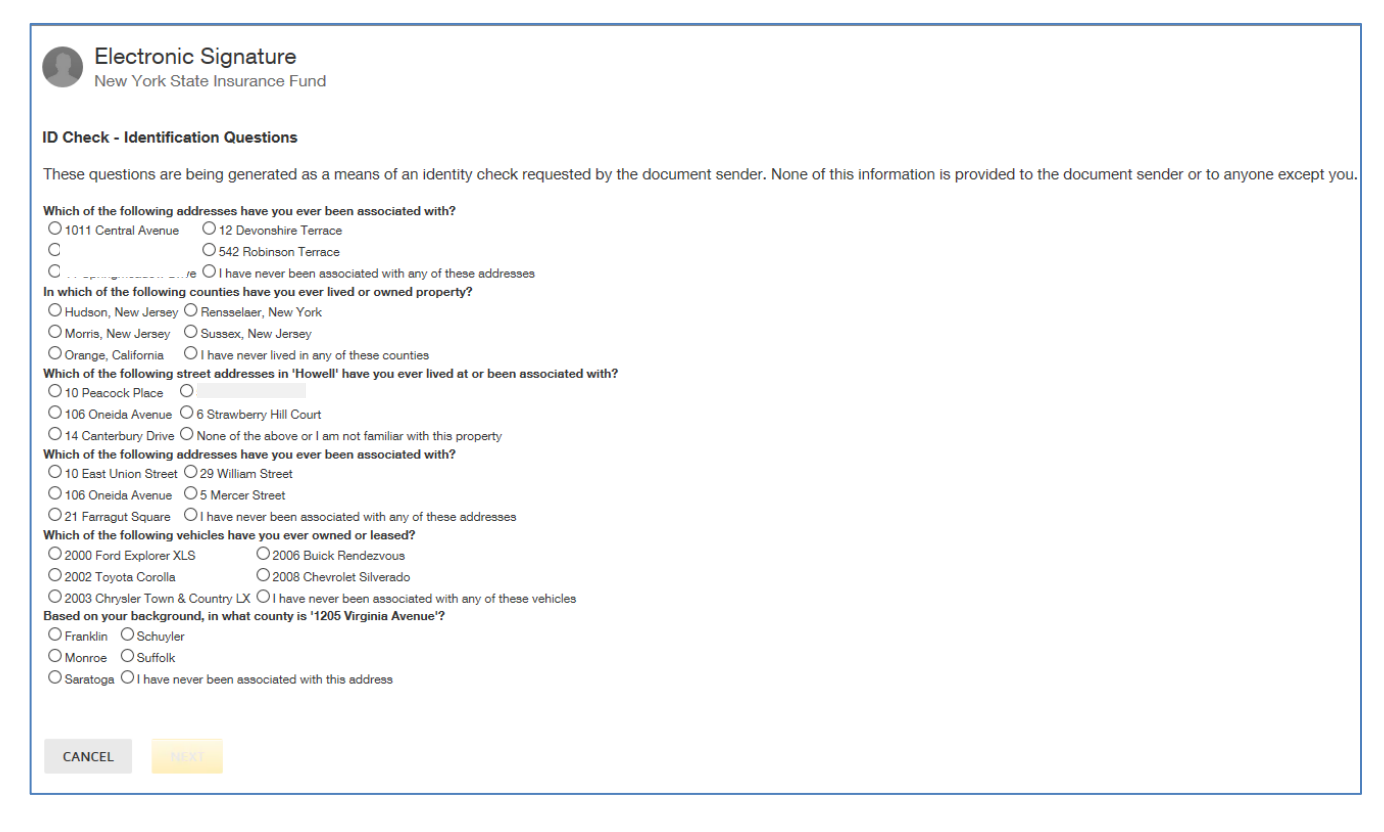

After successfully answering the questions on the ID Check, the user will advance through DocuSign.

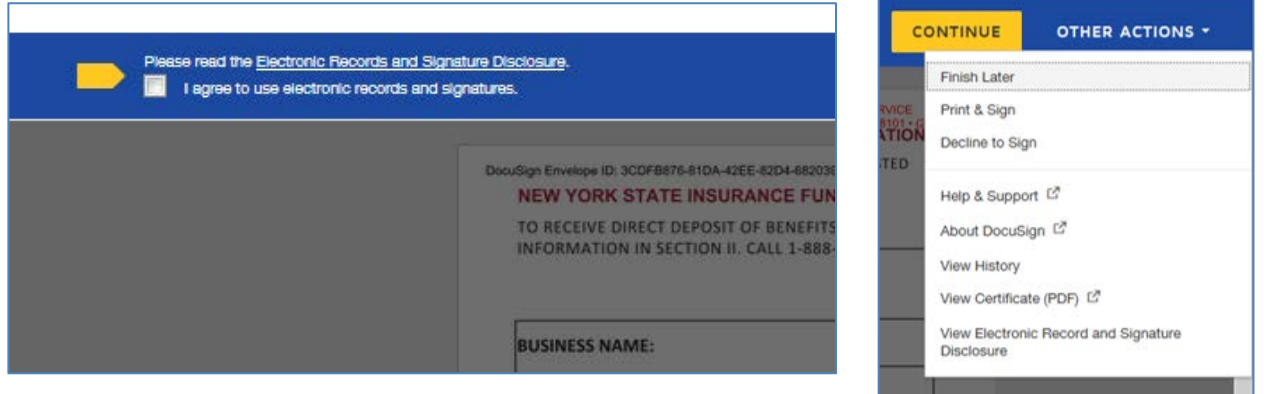

The user must check the box to agree to use electronic records and signature, and then click the yellow CONTINUE button to proceed.

To the right of the CONTINUE button is an OTHER ACTIONS menu which includes options to Help & Support, Finish Later, Print & Sign, or Decline to Sign. The user has the option to print the application, hand sign the printed document and mail the signed application to NYSIF for completion of processing.

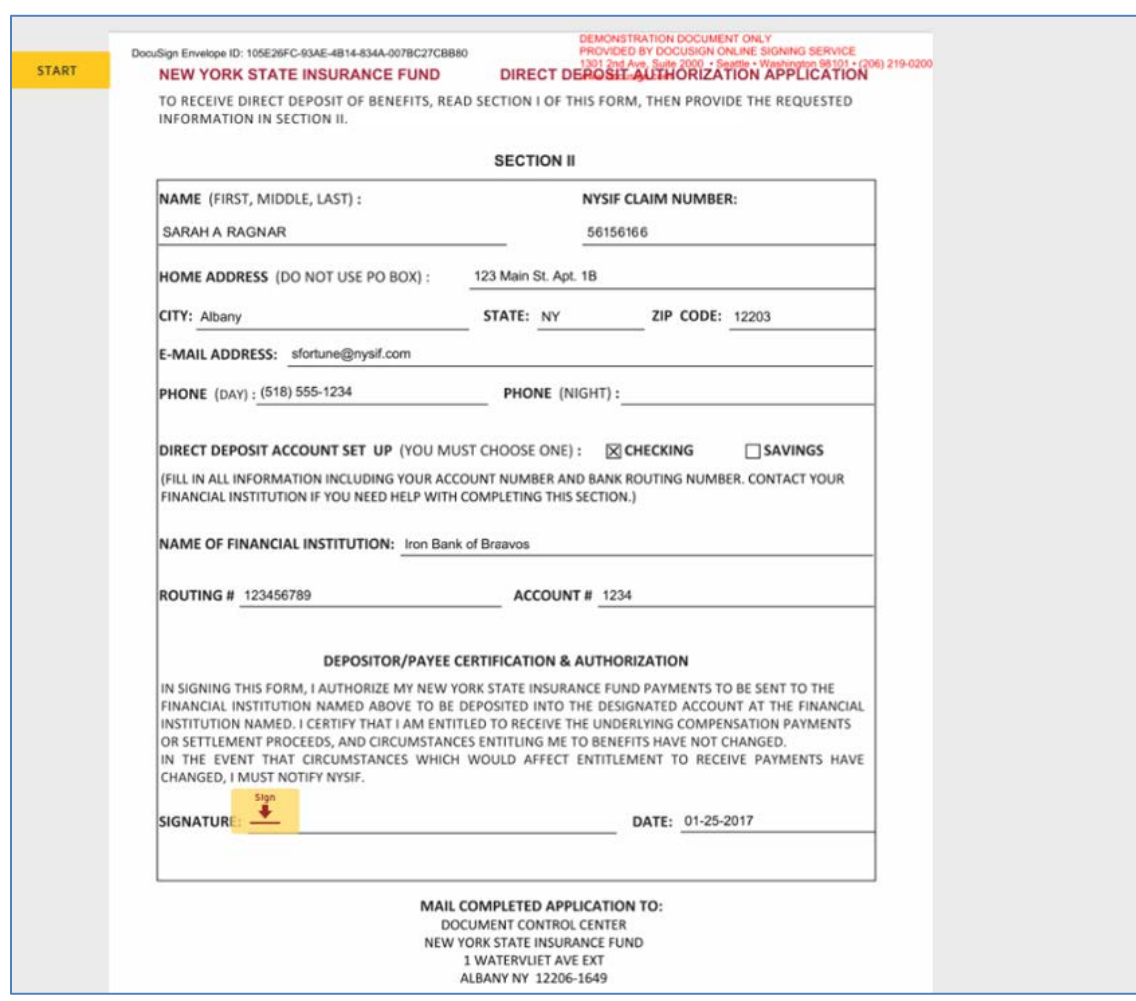

After selecting Continue, the document will be clearly visible. Click on START or the Sign box.

The screen will again gray out the document, and a pop-up box will open. The user must enter their full name in the corresponding field. DocuSign will convert the name into a signature. There is also an option to create a free-hand signature by selecting the Draw option. Once a signature has been created the user must click on ADOPT AND SIGN to electronically sign the document.

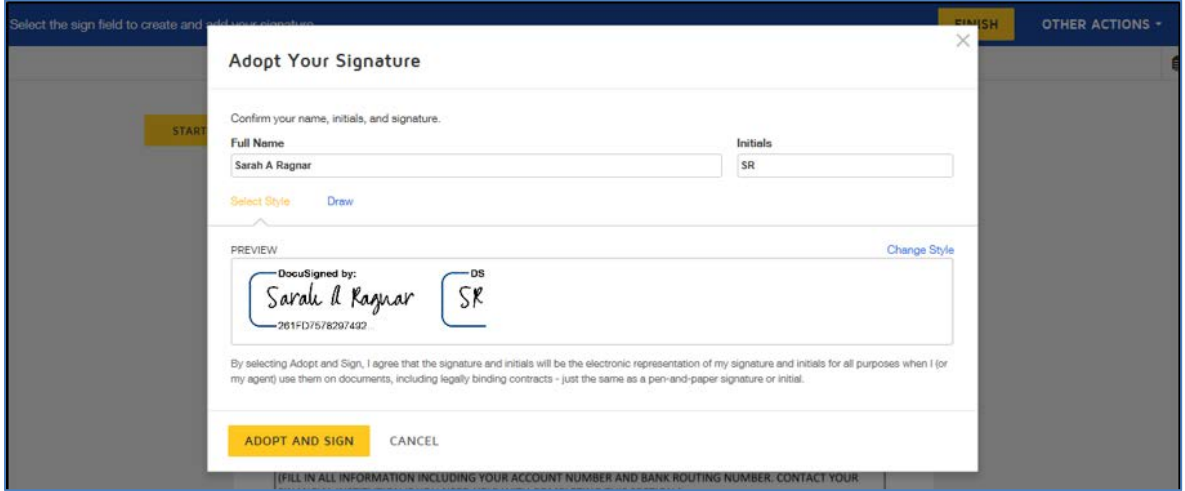

DocuSign will insert the signature into the application document.

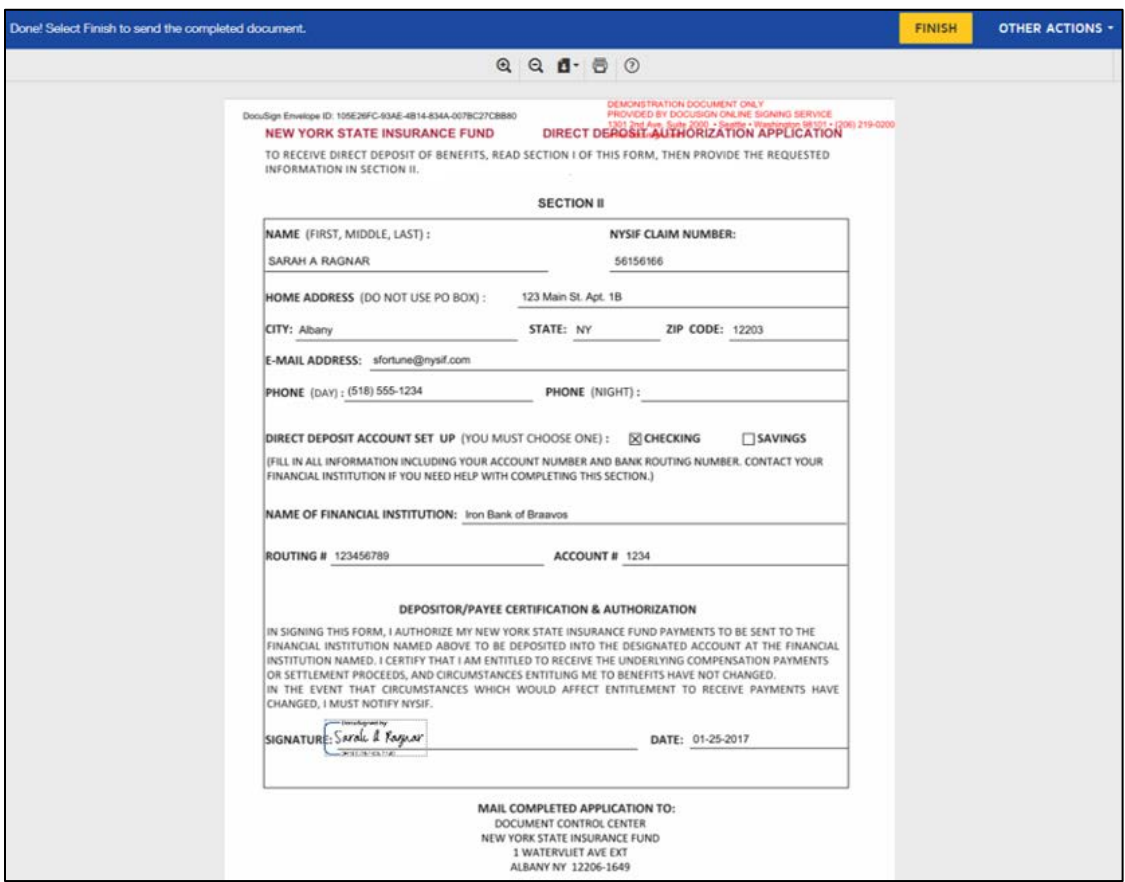

After the electronic signature appears on the image of the application, and all other information appears to be correct, the user must click the yellow FINISH button at the top.

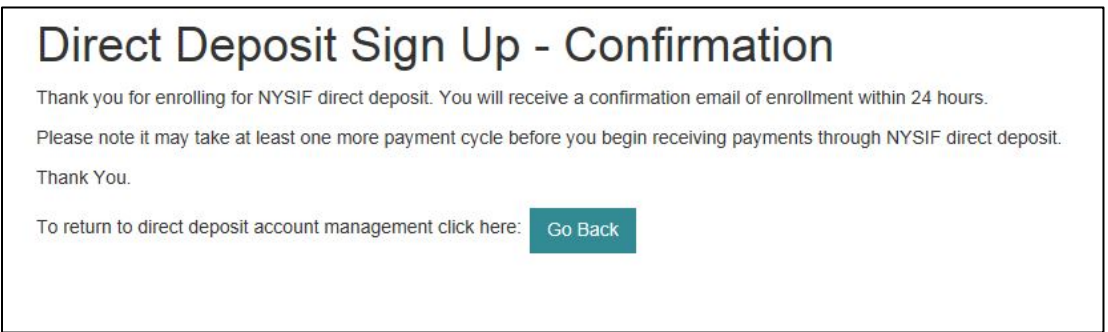

Once DocuSign is completed and accepted, a confirmation message will be displayed, and no further action is required from the user at this time. The user may click the Go Back button to return to Direct Deposit Account Management.

### <span id="page-15-0"></span>**DISABILITY BENEFIT CLAIMANT DIRECT DEPOSIT SIGN UP**

To sign up for direct deposit, click the **Enroll/Manage Direct Deposit** link.

![](_page_15_Picture_44.jpeg)

Upon clicking the Enroll/Manage Direct Deposit link, the Direct Deposit – Account Management page will be displayed.

![](_page_15_Picture_45.jpeg)

The user must click the Sign Up button to continue to enroll in direct deposit

After clicking the Sign Up button, NYSIF's **Online Direct Deposit Sign Up** page will be displayed.

- **Your First Name** is the name of the claimant. The name cannot contain any special characters or numbers.
- **Your Middle Initial** is required when the claim, as entered in the NYSIF claim system, also has the middle initial used. If a middle initial is not included but exists in NYSIF's records, an error message will be displayed.
- **Your Last Name** is the last name of the claimant. The name cannot contain any special characters or numbers except for a hyphen.
- **Claim Number** is a read only field and can not be altered.
- **Your Last 4 of SSN** must be numeric values. These must match what was entered when the claim was registered for an online account.

![](_page_16_Picture_144.jpeg)

**Date of Birth** must be entered as mm/dd/yyyy format with leading zeroes for single digits. (ex. 06/03/1967)

Click Submit. A pop-up box with authorizations and understandings for the workers' compensation claimant will appear. Please review these carefully and choose "I Agree" to move forward with direct deposit.

![](_page_16_Picture_9.jpeg)

### <span id="page-17-0"></span>**Contact Information for Disability Benefit Claimants**

Next the **Direct Deposit Sign Up – Contact Information** screen will be displayed. On the Contact Information screen the claimant's name, claim number and email address will be pre-populated from previous screens, and these fields will be designated as read only. Information for all other required fields must be entered to proceed.

г

- **Address Line 1** will not accept PO boxes including APO and FPO addresses. The address will be stored; however, it will not update NYSIF's records.
- **Address Line 2** is optional and can be left blank.
- **City** is a required field.
- **State** is a drop-down menu built on accepted two character acronyms.
- **Zip Code** will only accept a fivedigit postal code.
- **Day Phone** is required. The field will accept 10 numeric characters (no dashes).
- **Night Phone** is optional.

Once all information has been entered, please click Continue.

![](_page_17_Picture_129.jpeg)

### <span id="page-18-0"></span>**Financial Institution Information for Disability Benefit Claimants**

After all information is successfully entered on the Direct Deposit Sign Up – Contact Information page, the **Direct Deposit Sign Up – Financial Institution Information** page will be displayed.

![](_page_18_Picture_87.jpeg)

All fields are required: Account Type, Bank Name, Routing Number and Account Number.

- The **Account Type** is a drop down selectable menu with options of either Checking or Savings.
- **Name of Financial Institution** is the bank where the user has the related account.
- The **Routing Number** is a 9-digit number on the bottom of all checks or deposit slips.
- The **Account Number** must be between 4 and 16 characters and must be all numeric.

At the bottom of the Financial Institution Information page is Depositor/Payee Certification & Authorization language. The user is agreeing to this disclaimer by electronically signing the direct deposit application.

Once all information has been entered, click the Electronic Signing button.

### <span id="page-19-0"></span>**DocuSign Info for Disability Benefits Claimants**

Once all the required information has been entered, the user can electronically sign the document to complete the online enrollment process.

As explained above, click the Electronic Signing button.

![](_page_19_Picture_45.jpeg)

#### Click OK.

![](_page_19_Picture_5.jpeg)

Once the user is in DocuSign the **ID Check – Identification Questions** page will display. This page will present the user with a series of identifying questions based on the specific individual logged in and signing up for direct deposit.

![](_page_20_Picture_1.jpeg)

After successfully answering the questions on the ID Check, the user will advance through DocuSign.

![](_page_20_Picture_79.jpeg)

The user must check the box to agree to use electronic records and signature, and then click the yellow CONTINUE button to proceed.

To the right of the CONTINUE button is an OTHER ACTIONS menu which includes options to Help & Support, Finish Later, Print & Sign, or Decline to Sign. The user has the option to print the application, hand sign the printed document and mail the signed application to NYSIF for completion of processing. After selecting Continue, the document will be clearly visible. Click on START or the Sign box.

![](_page_21_Picture_25.jpeg)

The screen will again gray out the document, and a pop-up box will open. The user must enter their full name in the corresponding field. DocuSign will convert the name into a signature. There is also an option to create a free-hand signature by selecting the Draw option. Once a signature has been created the user must click on ADOPT AND SIGN to electronically sign the document.

![](_page_21_Picture_26.jpeg)

DocuSign will insert the signature into the application document.

![](_page_22_Picture_31.jpeg)

After the electronic signature appears on the image of the application, and all other information appears to be correct, the user must click the yellow FINISH button at the top.

![](_page_22_Picture_32.jpeg)

Once DocuSign is completed and accepted, a confirmation message will be displayed, and no further action is required from the user at this time. The user may click the Go Back button to return to Direct Deposit Account Management.

### <span id="page-23-0"></span>**ENROLLING MULTIPLE CLAIMS**

Once logged into a Claimant account, the user can click Enroll/Manage Direct Deposit to reach the **Direct Deposit – Account Management** screen. Initially only the claim number used to register for an online account will be displayed. Here, claimants can link additional claims to their online account. They can then enroll multiple workers' compensation, ATF, or disability benefit claims in direct deposit. Click the link at the top of the table to add additional claims.

![](_page_23_Picture_90.jpeg)

### <span id="page-23-1"></span>**Link Additional Claims**

On the Link New Account page any other workers' compensation, aggregate trust fund, or disability benefit claims can be linked to the Claimant online account.

![](_page_23_Picture_91.jpeg)

This step will validate that each claim is eligible to enroll in direct deposit. This is the same validation process that occurs when creating an online account.

- A valid **Claim Number**. Workers' compensation and ATF claim numbers are the first 8 digits before the hyphen. Disability benefits claim numbers are the final 6 digits after the hyphen.
- **The last 4 digits of the claimant's Social Security Number.**
- The **Zip Code** must be the zip code on file for the claimant.
- The claimant must check the box for User Agreement and Privacy Policy and then click Submit.

Once submitted, the system will verify the entered information is acceptable, valid and correct.

![](_page_24_Picture_1.jpeg)

Clicking the link to return to the Admin Console will allow the user to continue linking additional claims to the online account. This process may be repeated until all desired claims have been added. Additional open claims can be linked to the online account at any time.

Each time an additional claim is linked to the account, a confirmation email will be sent to the address of the online account.

Once multiple claims are linked to the account, the Account Management page should display all linked claims.

The Direct Deposit Status column will display the available options to enroll (or manage) direct deposit for each claim.

![](_page_24_Picture_57.jpeg)

### <span id="page-25-0"></span>**Direct Deposit Sign Up For Multiple Claims**

Once any additional claims are linked to the online account they can be enrolled in direct deposit. Any claims already enrolled in direct deposit will display "Manage" and "Unsubscribe" buttons. Any linked claims not yet enrolled in direct deposit will display a "Sign Up" button.

![](_page_25_Picture_70.jpeg)

Click the Sign Up button next to the claim you'd like to enroll in direct deposit. This will follow the same procedure as your first claim. Each claim enrolled in direct deposit may use a different bank account if desired.

If multiple claims have already been linked to the online account, the Direct Deposit Sign Up – Financial Institution Information page will also display a button to Enroll Another Claim.

![](_page_25_Picture_71.jpeg)

Clicking the **Enroll Another Claim** button will bring the user back to NYSIF's Online Direct Deposit -Account Management page so that the user may select the next claim they would like to enroll.

If multiple claims are enrolled in the same session, several fields will retain the previously entered information. If the user clicked the Electronic Signing button instead, they can still enroll the additional claims, but will have to provide all information again and complete the DocuSign process each time.

If multiple claims were enrolled at the same time, the user will enter an electronic signature on each separate Direct Deposit Authorization Application when completing the DocuSign process.

![](_page_26_Picture_48.jpeg)

Click the yellow FINISH button to submit your application and complete enrollment.

Your Account Management page will now display Manage and Unsubscribe buttons in the Direct Deposit Status column.

![](_page_26_Picture_49.jpeg)

### <span id="page-27-0"></span>**MANAGING DIRECT DEPOSIT**

Whether a user signed up for direct deposit electronically or by paper, they will have the ability to manage their direct deposit information by logging into their online account. Online, users will be able to update bank account information, unsubscribe or reinstate their direct deposit.

Please note if an application is mailed to NYSIF, the changes will not become effective until the application is both received and processed by NYSIF staff. Payments will continue to be sent to the bank account on file in the interim.

### <span id="page-27-1"></span>**Update Direct Deposit Information**

To update the bank account information for a claim enrolled in direct deposit, click the **Manage** link on your Account Management page.

![](_page_27_Picture_168.jpeg)

This will bring the user to NYSIF's Online Direct Deposit – **Update Account Information** page where the user can update their address or bank account information.

Please note any changes to bank account information will require another signed application. Changes will not be saved until an electronic signature is provided or a paper application is mailed to NYSIF.

Clicking Submit will bring the user to DocuSign. After the submitted updates have been electronically signed in DocuSign, the user will see a confirmation message and receive a confirmation email.

#### NYSIF's Online Direct Deposit - Update Account Information Please make the necessary changes below and click the submit button.<br>If you are making a change to banking information you will be redirected to the website of DocuSign for authentication, signature and completion of this Claim Number: 56156166 **Direct Deposit Applicant** SARAH RAGNAR \*Address Line 1 456 South Main St. Address Line 2 Apt 2 \*City Albany  $NY \vee$ \*Zip Code 12203 \*Day Phone 2125559876 **Night Phone** \*Email Address sfortune@nysif.com \*Direct Deposit Account Type  $Checking$   $\vee$ Name Of Financial Institution **3ringotts Wizarding Bank Account Number** 9034 \*Re-enter Account Number 9034 \*Routing Number 987654321 \*Re-enter Routing Number 987654321 Submit

### <span id="page-28-0"></span>**Unsubscribe Direct Deposit**

To remove a claim from direct deposit, click the Unsubscribe button from your Account Management page.

![](_page_28_Picture_50.jpeg)

This will bring the user to NYSIF's Online Direct Deposit – Unsubscribe page. In order to remove the selected claim from direct deposit, the user must verify their name, the last 4 digits of their SSN, and their date of birth.

![](_page_28_Picture_51.jpeg)

Click the Submit button after all information is entered.

After the unsubscribe process has been completed, a confirmation message will display and an email will be sent to the address on file.

![](_page_29_Picture_41.jpeg)

### <span id="page-29-0"></span>**Reinstate Direct Deposit**

To re-enroll one of your claims in direct deposit, click the Reinstate button from your Account Management page.

![](_page_29_Picture_42.jpeg)

From here reinstating direct deposit will follow the same path as the initial Direct Deposit Sign Up process.